## **Maple 9**

## **Getting Started Guide**

© Maplesoft, a division of Waterloo Maple Inc. 2003

Maplesoft, Maple, Maple Application Center, and Maplet are all trademarks of Waterloo Maple Inc.

© Maplesoft, a division of Waterloo Maple Inc. 2003. All rights reserved.

No part of this book may be reproduced, stored in a retrieval system, or transcribed, in any form or by any means — electronic, mechanical, photocopying, recording, or otherwise. Information in this document is subject to change without notice and does not represent a commitment on the part of the vendor. The software described in this document is furnished under a license agreement and may be used or copied only in accordance with the agreement. It is against the law to copy the software on any medium except as specifically allowed in the agreement.

Windows is a registered trademark of Microsoft Corporation.

Java and all Java based marks are trademarks or registered trademarks of Sun Microsystems, Inc. in the United States and other countries. Maplesoft is independent of Sun Microsystems, Inc.

All other trademarks are the property of their respective owners.

Printed in Canada

ISBN 1-894511-41-7

## **Contents**

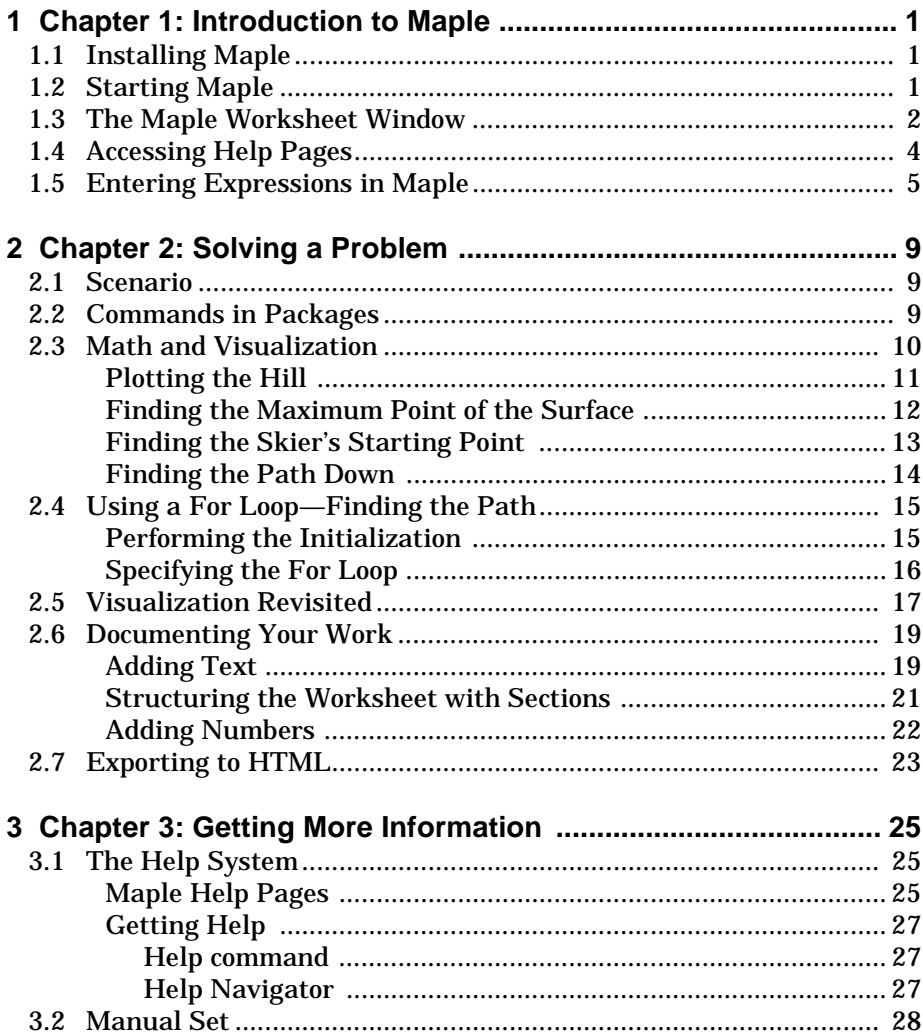

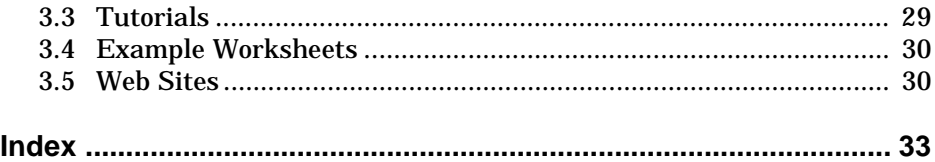

## <span id="page-4-0"></span>**1 Introduction to Maple**

<span id="page-4-12"></span><span id="page-4-9"></span><span id="page-4-3"></span>Maple™ [is an analytic computati](#page-4-0)on system. It performs mathematical computations and manipulations for solving problems from various technical disciplines. Most significantly, Maple computes both numerical as well as symbolic solutions to mathematical expressions. This means that Maple performs computations on expressions that contain symbols, such as π or *x*, without performing numerical approximations. For example, Maple determines that the derivative of  $sin(x)$  is  $cos(x)$ , even when x has not been assigned a value. Maple provides exact solutions to many technical problems. In addition, Maple has visualization tools that contribute to the problemsolving process.

### <span id="page-4-8"></span><span id="page-4-4"></span>**1.1 Installing Maple**

For installation and licensing instructions, refer to the  $\texttt{Install.htm}$  file on your Maple CD.

### <span id="page-4-11"></span><span id="page-4-7"></span>**1.2 Starting Maple**

<span id="page-4-16"></span><span id="page-4-15"></span><span id="page-4-14"></span><span id="page-4-13"></span><span id="page-4-10"></span><span id="page-4-6"></span><span id="page-4-5"></span><span id="page-4-2"></span><span id="page-4-1"></span>You can access the power of the Maple computation engine through a variety of user interfaces: the standard worksheet, the command-line version, the classic worksheet (not available on Macintosh<sup>®</sup>), and custom-built Maplet<sup>™</sup> applications. The full Maple system is available through all of these interfaces. In this manual, any references to the graphical Maple interface refer to the standard worksheet interface. For more information on the various interface options, refer to the ?versions help page.

#### **To start the standard worksheet interface in Windows®:**

• From the **Start** menu, select **Programs**, **Maple 9, Maple 9**. Alternatively, double-click the Maple 9 desktop icon.

**To start the standard worksheet interface on a Macintosh computer:**

<span id="page-5-6"></span>• Double-click the Maple 9 application icon in the Finder.

#### **To start the standard worksheet interface in UNIX® or Linux®:**

• Enter the full path, for example, /usr/local/maple/bin/xmaple

<span id="page-5-5"></span><span id="page-5-3"></span><span id="page-5-1"></span>Alternatively,

- 1. Add your Maple 9 directory (for example, /usr/local/maple/bin) to your command search path.
- 2. Enter xmaple.

<span id="page-5-2"></span>On all operating systems, the first Maple worksheet session opens with the *Introduction to Maple 9* page that points you to the New User's Tour, updates, and other introductory help pages. Subsequent worksheet sessions start with a new, blank worksheet.

### <span id="page-5-8"></span><span id="page-5-7"></span><span id="page-5-4"></span>**1.3 The Maple Worksheet Window**

<span id="page-5-0"></span>The Maple worksheet window resembles that of a typical program. The main features are shown in [Figure](#page-6-0) 1-A on [page](#page-6-0) 3.

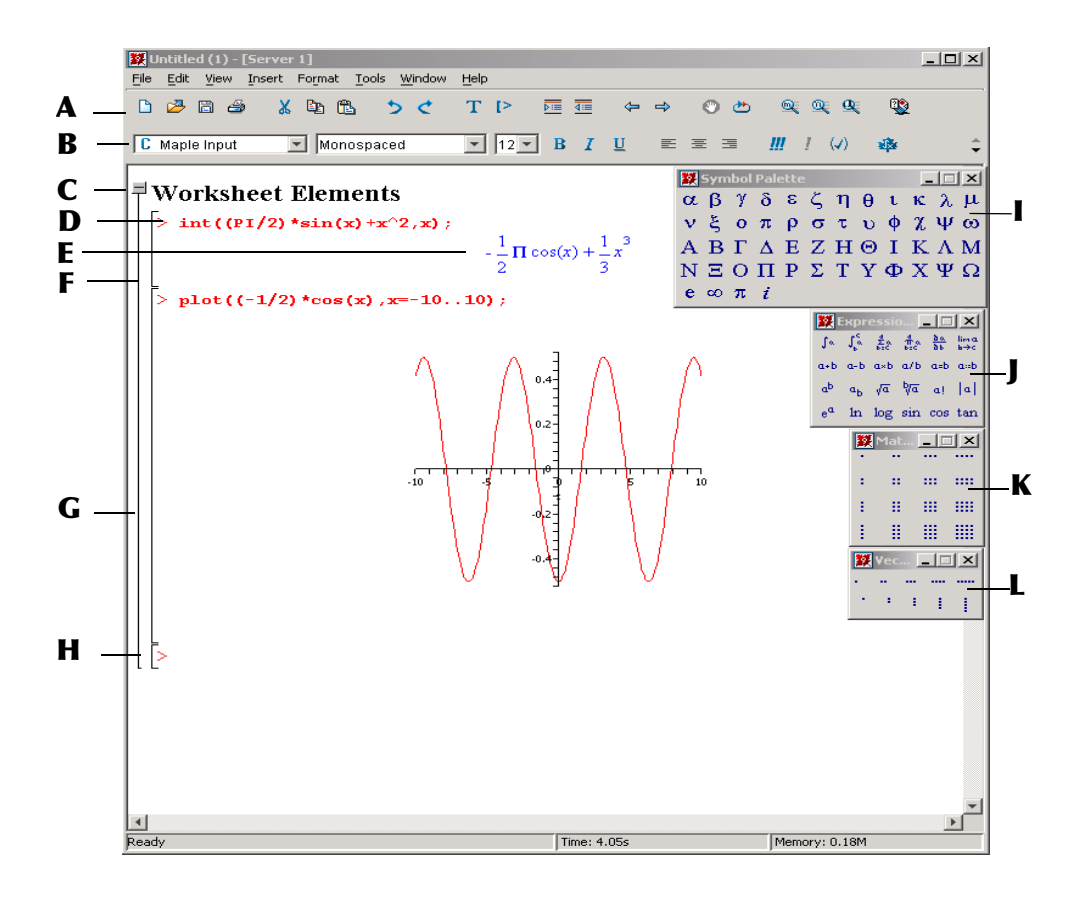

<span id="page-6-0"></span>**Figure 1-A** Maple window features

#### <span id="page-6-6"></span><span id="page-6-4"></span><span id="page-6-1"></span>**Table 1: Maple Worksheet Interface**

#### **A Toolbar**

<span id="page-6-7"></span><span id="page-6-2"></span>A toolbar containing shortcut buttons.

**B Context bar**

<span id="page-6-5"></span>A toolbar containing context-sensitive shortcut buttons. (The buttons change based on the cursor location or selection.) It can also contain a field for editing and entering text.

**C Section heading**

<span id="page-6-3"></span>The name or title of a section.

#### **D Maple input**

A mathematical expression or command that Maple evaluates. By default, input commands are entered at the prompt, ">", and are displayed in red type. The resulting output is displayed beneath.

#### <span id="page-7-17"></span><span id="page-7-1"></span>**Table 1: Maple Worksheet Interface**

#### **E Maple output**

<span id="page-7-15"></span><span id="page-7-7"></span><span id="page-7-3"></span>The result of an executed Maple input command. By default, Maple output is displayed in blue type in Standard Math Notation.

- <span id="page-7-16"></span>**F Execution group** A set of Maple input with its corresponding output.
- **G Section range bracket** A line that encloses the elements of a section.

#### **H Prompt**

<span id="page-7-18"></span><span id="page-7-13"></span><span id="page-7-11"></span><span id="page-7-9"></span>By default, the Maple prompt is a greater-than ( **>** ) symbol that indicates where to enter Maple input.

**I Symbol palette** A collection of buttons for entering mathematical symbols in Maple. **J Expression palette**

<span id="page-7-19"></span><span id="page-7-10"></span><span id="page-7-8"></span><span id="page-7-4"></span>A collection of templates for entering mathematical expressions in Maple.

**K Matrix palette** A collection of templates for entering matrices in Maple.

#### **L Vector palette**

<span id="page-7-14"></span><span id="page-7-12"></span><span id="page-7-6"></span><span id="page-7-5"></span><span id="page-7-0"></span>A collection of templates for entering vectors in Maple.

### **1.4 Accessing Help Pages**

<span id="page-7-2"></span>The commands and features in Maple are documented in help pages. To view help pages, at the prompt, enter a question mark (?) followed by the name of the command or subject on which you want help. Do not enter any spaces. For example, to refer to the help page on natural logarithms, enter  $?1n$ . For information on different ways to access help, see *[The Help System](#page-28-0)* on page 25.

### <span id="page-8-6"></span><span id="page-8-5"></span><span id="page-8-4"></span><span id="page-8-1"></span>**1.5 Entering Expressions in Maple**

<span id="page-8-7"></span><span id="page-8-0"></span>To enter expressions at the prompt, use the keyboard, the palettes, or both. Using the keyboard is the most direct method, but the palettes enable you to enter a command without knowing its syntax.

There are two types of input display. Use **Maple Notation** to display input as Maple syntax. Maple Notation is the default. Use **Standard Math Notation** to display input in typeset notation as it appears in a textbook.

These examples step you through entering and evaluating  $\int \sin(x) dx$  in 0  $\int_{0}^{\pi}$ 

<span id="page-8-3"></span>various ways.

#### **To enter and evaluate the integral in Standard Math Notation by using the palettes:**

- 1. Display the palettes, if necessary. From the **View** menu, select **Palette**, then **Show All**. The Symbol, Expression, Matrix, and Vector palettes are displayed.
- 2. If required, change the input to Standard Math Notation. (If there is a question mark (?) after the prompt, the input is already set to Standard Math Notation.) If there is no ?, at the prompt, right-click. (For Macintosh, if you are using a single-button mouse, command-click.) A contextsensitive menu is displayed. Select **Standard Math**.
- 3. On the **Expression** palette, click  $\left| \int_{\delta}^{s} \right|$ . The integral symbol appears, and the question mark placeholder is selected.
- 4. On the **Expression** palette, click  $|\sin|$ . The function *sin* appears, with another placeholder.
- 5. Enter  $\times$  (on the keyboard), and press TAB to go to the next placeholder.
- 6. Repeat step 5.
- 7. Enter 0 (zero), and press TAB.
- <span id="page-8-2"></span>8. On the **Symbol** palette, click  $\pi$ . (It is in the bottom row.)
- 9. Press ENTER. Maple inserts the integral in Standard Math Notation, and then evaluates the integral.

Your worksheet should resemble that shown in [Figure](#page-9-0) 1-B on [page](#page-9-0) 6.

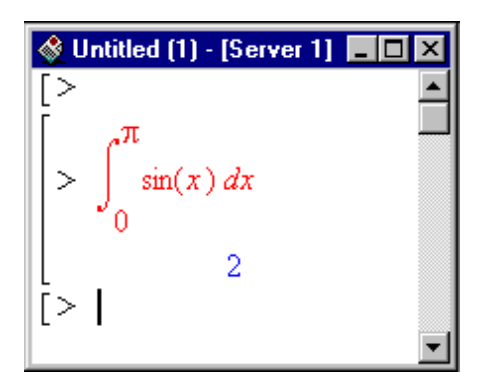

**Figure 1-B** Integral input in Standard Math Notation

<span id="page-9-6"></span><span id="page-9-0"></span>The next example shows you how you can use the palettes to enter the expression and learn the Maple command syntax at the same time.

#### **To enter and evaluate the integral in Maple Notation by using the palettes:**

- <span id="page-9-4"></span><span id="page-9-3"></span><span id="page-9-2"></span>1. On the **Expression** palette, click  $\left|\int_{\theta}^{\alpha}\right|$ . The integration command int appears, and the %? placeholder is selected.
- 2. On the **Expression** palette, click  $\sin$ . The mathematical function  $\sin$ appears, with another placeholder.
- 3. Enter  $\times$  (on the keyboard), and press TAB to go to the next placeholder.
- <span id="page-9-7"></span><span id="page-9-5"></span>4. Repeat step 5.
- 5. Enter  $0$  (zero), and press TAB.
- 6. On the **Symbol** palette, click  $\|\pi\|$ . (It is in the bottom row.)
- 7. Press ENTER. Maple inserts the integral in Maple Notation, and then evaluates the integral.

<span id="page-9-1"></span>**Note:** Maple appends a semicolon to the end of the command. This signifies the end of the statement.

Your worksheet should resemble that shown in [Figure](#page-10-0) 1-C.

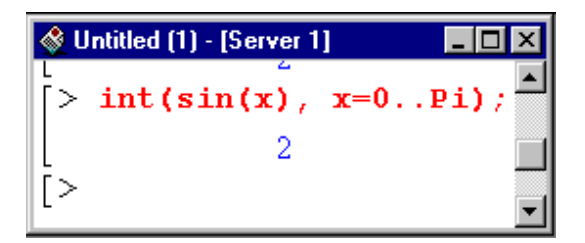

<span id="page-10-1"></span><span id="page-10-0"></span>**Figure 1-C** Integral input in Maple Notation

<span id="page-10-2"></span>Now that you know the correct notation, you can enter the expression at the prompt. For more information on entering expressions, see the examples in **the next chapter and refer to** ?worksheet,expressions,entering (*Enter Expressions in Maple*). For more information on using palettes, refer to ?worksheet, expressions, palettes (Overview of Palettes).

For the rest of this guide, it is assumed that you are entering expressions in Maple Notation.

• Chapter 1: Introduction to Maple

# <span id="page-12-0"></span>**2 Solving a Problem**

This cha[pter presents a math](#page-12-0)ematical problem with its solution. The discussion of the problem and its solution introduces you to key features of the Maple program.

<span id="page-12-2"></span><span id="page-12-1"></span>**Note:** When entering Maple commands, keep in mind that they are casesensitive.

### **2.1 Scenario**

<span id="page-12-7"></span><span id="page-12-4"></span>A skier has made her way to the top of a mountain. She wants to take the steepest path down, which she can find by performing the calculations outlined in this chapter. Start by opening a new worksheet for this problem.

**To open a new worksheet:**

• From the **File** menu, select **New**.

### <span id="page-12-3"></span>**2.2 Commands in Packages**

<span id="page-12-6"></span><span id="page-12-5"></span>Some of the commands used in the discussion are found in packages whereas the *top-level* commands are not. A *package* is a group of routines related to a particular area of mathematics. You can always access commands in packages by using the long form, that is, specifying both package and function name: package\_name[function\_name](...), **but to be able to use the short form**, that is, specify only the function name, use the  $\textsf{with}\ \textsf{command first}.$ 

#### **To access commands in the plots package:**

<span id="page-13-1"></span>• At the prompt, enter the following and press ENTER. with(plots);

<span id="page-13-2"></span>After executing the command, Maple lists any warnings, followed by all of the commands that are included in the package. For the <code>plots</code> package, <code>a</code> warning indicates that the name of one of the commands in the package, changecoords, is the same as that of a top-level command. After executing the with **command, the name** changecoords **refers to the package command** plots[changecoords] **instead of the top-level** changecoords **command. To use** the top-level command<sup>1</sup>, you must first clear the Maple internal memory using the <code>restart</code> command. For more information, refer to the <code>?restart</code> help page.

<span id="page-13-0"></span>For other methods of accessing commands in packages, refer to Chapter 4, "Maple Structure and Packages," in the *Maple Learning Guide*. For a list of all **the packages in Maple, refer to** ?index,packages (Index of descriptions for *packages of library functions*).

### **2.3 Math and Visualization**

Use mathematical and visualization commands to determine basic properties of the hill. For more information on any of the commands used here, enter a question mark, followed by the name of the command. For example, to find help on the exponential command, enter *(The Expontential Function)*.

Suppose that the height at a point  $(x, y)$  of the hill is given by f, in thousands of feet.

$$
f = \frac{3}{(1+x^2+y^2)\left(\frac{1}{4}+\frac{(x+1)^2}{2}+\frac{(y+2)^2}{2}\right)}
$$

#### **To enter the expression in Maple:**

• At the prompt, enter the following and press ENTER:  $f := 3/(1+x^2+y^2)/(1/4+1/2*(x+1)^2+1/2*(y+2)^2);$ 

<sup>1.</sup> For more information about using a top-level command in this context, refer to the ?with (with) help page.

<span id="page-14-6"></span><span id="page-14-4"></span><span id="page-14-1"></span><span id="page-14-0"></span>The expression for the shape of the hill is assigned to the name  $f$  by means of the assignment operator ":=" so that it can be referred to in subsequent calculations. For more information about assignments, refer to  $?$  assignment (*The assignment statement*). For more information about names, refer to (*Names*).

#### **Plotting the Hill**

Before solving the problem, it is helpful to get an idea of the appearance of the hill (and an idea of the answer).

#### **To plot the expression:**

- <span id="page-14-5"></span>1. Right-click the output of the expression (for Macintosh, command-click). The context-sensitive menu is displayed.
- 2. Select **Plots**, **3-D Plot**, then **x,y**. Maple inserts the plot into the worksheet.

<span id="page-14-7"></span><span id="page-14-3"></span>**Note:** The content of context-sensitive menus varies depending on the cursor location or selected expression. For more information, refer to ?worksheet, expressions, manipulatecsm (Use Context-Sensitive Menus to Manipulate Expressions).

#### <span id="page-14-2"></span>**To add axes:**

- 1. Right-click the plot (for Macintosh, command-click).
- <span id="page-14-9"></span>2. Select **Axes**, then **Boxed**.

#### **To modify the axis ranges:**

- 1. Right-click the plot (for Macintosh, command-click), select **Axes**, then **Range**.
- <span id="page-14-10"></span>2. In the **Axis Ranges** dialog:
	- a) Under **X** axis, click the button beside the range boxes. Enter a range of  $-4$  to 3.
	- b) Similarly, under the **Y** axis, enter a range of −4 to 3.
	- c) Click **OK**.

<span id="page-14-8"></span>The visualization tools in Maple enable you to see the surface from more than one angle.

#### **To rotate the surface:**

- 1. Click the plot to select it.
- 2. Place the pointer on the plot.
- 3. Drag the plot in any direction. The surface rotates.

Depending on how you rotated the plot, it may look similar to [Figure](#page-15-0) 2-A.

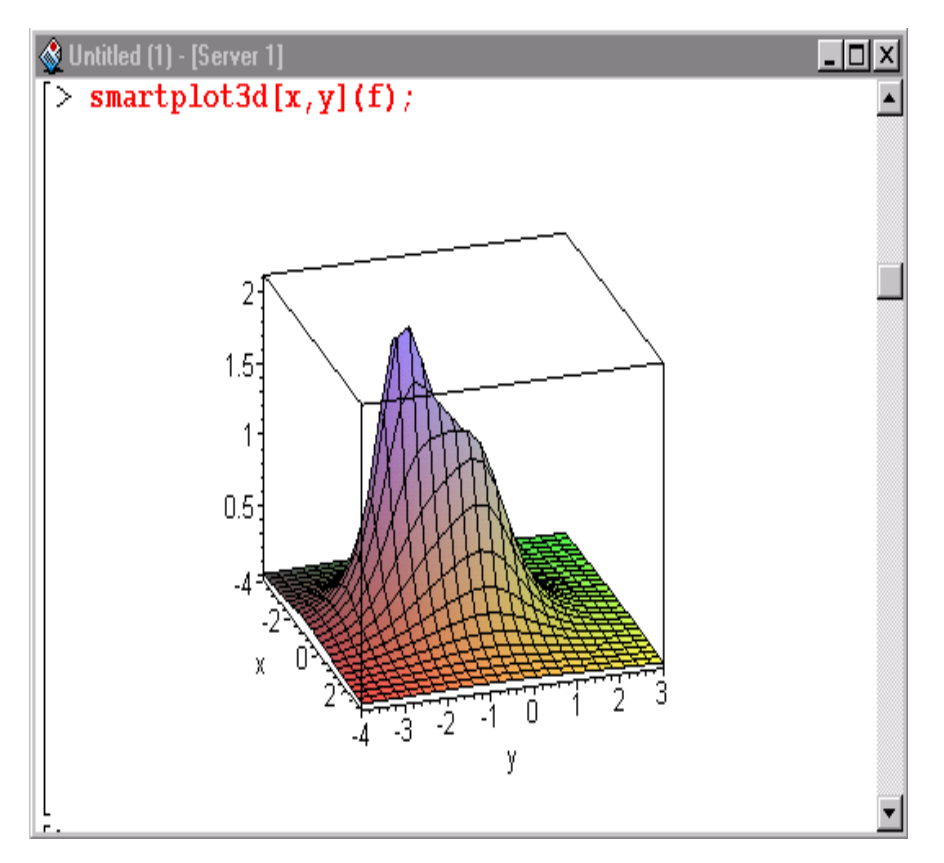

<span id="page-15-0"></span>**Figure 2-A** Plot of the hill

While you can look at the surface and guess what the highest point (peak) is, you can obtain a more precise answer by using calculus.

#### **Finding the Maximum Point of the Surface**

Determine the location of the top of the hill by taking partial derivatives, setting them to  $0$ , and solving for  $x$  and  $y$ .

#### <span id="page-15-1"></span>**To find the partial derivative of**  $f$  **with respect to <b>x**:

<span id="page-15-2"></span>• At the prompt, enter the following and press ENTER.  $fx := diff(f, x);$ 

#### **To find the partial derivative of f with respect to y:**

• At the prompt, enter the following and press ENTER. fy  $:=$  diff(f,y);

Since you are interested in the real-valued solution, use the  $f \circ \theta$  ve command instead of the more general  $\mathsf{solve}$  command. For more information, refer to the ?fsolve *(fsolve)* and ?solve *(solve)* help pages.

#### <span id="page-16-5"></span>**To solve the system of equations**  $\{fx = \emptyset, fy = \emptyset\}$ :

```
• At the prompt, enter the following and press ENTER.
  top_xy := fsolve({fx=0,fy=0},{x,y},{x=-3..0,y=-3..0});
```
The numerical result  ${x = -0.9026100199}$ .

```
y = -1.805220040 is an approximation of the x- and y-values of the peak.
```
<span id="page-16-4"></span>**Note:** Sets do not preserve order, so you may instead obtain the equivalent set:  ${y = -1.805220040 \, x = -.9026100199}.$ 

#### **Finding the Skier's Starting Point**

Assume that the skier does not start at the peak but slightly to the side. To approximate this location, add a small factor, say  $0.05$ , to the  $x$ - and  $y$ -values of the highest point. Assign the peak values to the variables  $x$  and  $y$  and then add the small factor.

#### **To assign the values to the variables:**

<span id="page-16-2"></span><span id="page-16-1"></span><span id="page-16-0"></span>• At the prompt, enter the following and press ENTER.  $\textsf{assign}(\text{\%})$ ;

The ditto operator (%) refers to the result of the previous computation. For more information, refer to ?% (*The ditto operators*).

To define the starting  $x -$  and  $y -$ values,  $x \perp$  and  $y \perp$ , respectively:

• At the prompt, enter the following and press ENTER.  $x1 := x + 0.05$ ;  $y1 := y + 0.05$ ;

The names  $x$  and y have values assigned to them. To use  $x$  and  $y$  as variables in the following calculations, they must be first unassigned. For more **information on unassigning, refer to the** ?uneval (*Unevaluated expressions*) help page.

#### **To unassign**  $\times$  **and**  $\times$ **:**

• At the prompt, enter the following and press ENTER.  $x := 'x'$ :

```
y := 'y';
```
#### **To find the -coordinate of the starting point:**

• Evaluate the function representing the hill at the  $x -$  and  $y -$ values representing the starting point  $(x1, y1)$ . At the prompt, enter the following and press ENTER.  $z1:=$ eval(f,{x=x1,y=y1});

```
The numerical result \{x1 = .8526100199, y1 = .1.755220040, z1 =2.145631453} is an approximation of the skier's starting point.
```
#### **Finding the Path Down**

Before you find the path, take a look at the level curves of the hill to get an idea of the skier's path.

#### **To plot the level curves:**

<span id="page-17-1"></span>• The contourplot command (in the plots package) with five contours suggests an interesting shape, as shown in [Figure](#page-17-0) 2-B. At the prompt, enter the following command and press ENTER.

```
contourplot(f, x=-2..1, y=-3..1, contours=5, filled=true);
```
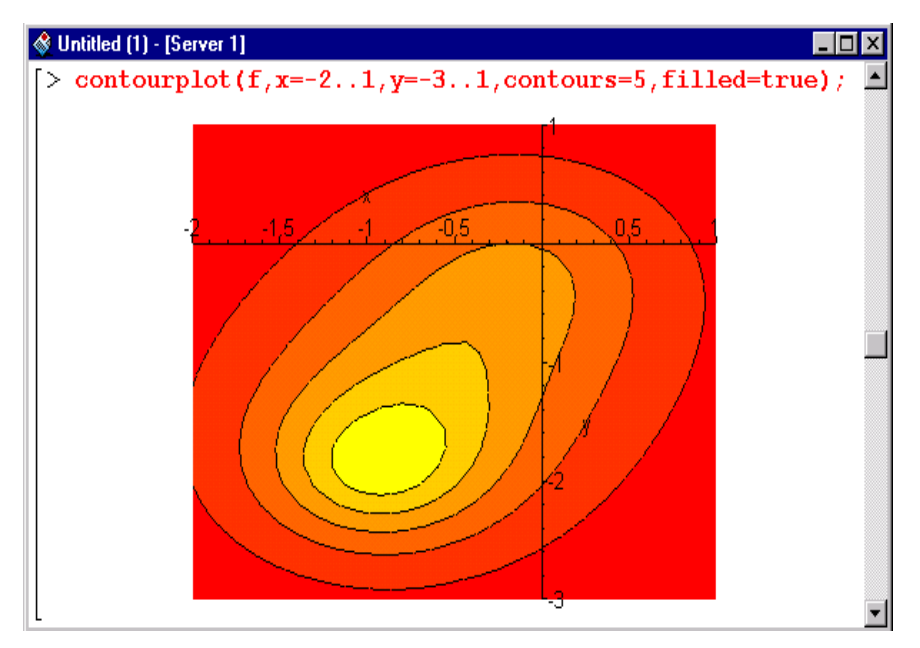

<span id="page-17-0"></span>**Figure 2-B** Level curves of the hill

### **2.4 Using a For Loop—Finding the Path**

Next, construct and plot the path on the surface of the hill that the skier should take. The negative of the gradient  $(-\nabla f(x,y))$  or  $-q \cdot \text{rad}(f(x,y))$  in the Maple language), gives the  $\times$  and  $\times$  components of the direction of steepest descent. At each point  $(x, y, z)$  on the surface, the skier must travel in the direction of  $-\nabla f(x, y)$ , while staying on the surface. Since  $-\nabla f(x, y)$  changes from point to point, you can break the process into steps, building an approximation of the path of steepest descent. If the step size is too large, the path may leave the surface of the hill. If the step size is too small, you derive no benefit from the increased number of calculations.

#### **Performing the Initialization**

Assume that the skier is currently at the starting point  $(x1, y1, z1)$ . Use a timestep of 0.1 and find 25 points along the path. Use the arrays  $point3d$  and route3d to store the values of the computed points and the direction taken, respectively. To simplify the calculation of the points and route, define vector representations of the expressions for the hill and the derivatives with respect to both  $\times$  and  $\times$ .

#### **To define vector representations of the expressions:**

• At the prompt, enter the following and press ENTER.

 $q:=eval(f, {x=PI1}, y=PI2];$  $gx := eval(fx, {x = P[1], y = P[2]})$ ;  $gy := eval(fy, {x = P[1], y = P[2]},$ 

#### **To declare the arrays for storing the values at each timestep:**

• At the prompt, enter the following and press ENTER. point3d:=Array(1..25);  $route3d := Array(1..25);$ 

#### **To define the initialization:**

• At the prompt, enter the following and press ENTER.

```
timestep := 0.1;point3d[1]:=<x1,y1,z1>;
```
**Note**: The notation  $\le x1$ ,  $y1$ ,  $z1$  defines a Vector while P[i] accesses the i<sup>th</sup> element of the list P. For more information about Vectors, refer to ?Vector (Vector - construct a Vector). For more information about lists, refer to  $?list$ (Sets and Lists).

#### **Specifying the For Loop**

To obtain the additional 24 points, use a for loop. A for loop repeatedly executes a sequence of Maple commands entered between the  $d \circ$  and  $e \circ d$ commands of the loop, that is, in the loop body. It executes the commands as the value of a numeric variable, called an index, varies from its specified initial value to its specified final value. The value of the index is incremented after each execution of the commands in the body of the loop. The iteration stops when the value of the index is greater than the specified final value. For information on other programming structures in Maple, refer to the *Maple Introductory Programming Guide*.

#### <span id="page-19-1"></span>**To start the for loop:**

• At the prompt, enter the following and press SHIFT+ENTER. for i from 1 to 24 do

**Note**: If you press ENTER, Maple returns the message: "Warning, premature end of input, use <Shift> + <Enter> to avoid this message". The for statement is not complete. You must use SHIFT+ENTER to go to the next line.

The body of the for loop comprises the next commands. These commands find the skier's position at the end of each time step.

#### **To construct the 3-D normalized negative of the gradient vectors:**

<span id="page-19-0"></span>• On the next line, enter the following and press SHIFT+ENTER. route3d[i] := LinearAlgebra[Normalize](eval(<-gx,-gy,0>,  $P = point3d[i])$ ;

#### **To find the next point in the skier's path:**

• On the next line, enter the following and press SHIFT+ENTER. point3d[i+1] := eval(<P[1],P[2],g>,P=point3d[i]+timestep\*route3d[i]);

#### **To complete the for loop:**

• On the next line, enter the following and press ENTER. Remember to end the line with a colon to suppress the output. end do:

This command ends the for loop. After you press ENTER, the five commands in the loop body are repeated 24 times. At the end of each iteration, the value of  $\dagger$ is increased by 1. That is, for the first iteration, the value of  $\mathfrak i$  is its initial value 1, for the second 2, and so on. For the last iteration the value of  $\dagger$  is 24. Maple exits at the end of the 24th iteration once  $\,$  is set to 25 (since 25 is outside of the bounds of the loop).

To graph the path, you must convert the points representing the path of the skier, which are stored in the  $point3d$  array, to a list.

#### **To convert the point3d array to a list:**

<span id="page-20-3"></span><span id="page-20-1"></span><span id="page-20-0"></span>• At the prompt, enter the following and press ENTER. listpoints3d := [seq( convert( point3d[i], list ), i=1..25 )]:

You will use these lists in the next section.

### **2.5 Visualization Revisited**

<span id="page-20-5"></span>The visualization tools in Maple enable you to create different kinds of twoand three-dimensional plots in a number of coordinate systems. In addition, you can plot more than one element on a single set of axes. First assign the **individual plots to names, then plot them together by using the** <code>display</code> command.

**To plot the hill and assign it to the name mountain:** 

• At the prompt, enter the following and press ENTER. Remember to end the line with a colon to suppress the output.

 $m$ ountain := plot3d(f, x=-3..3, y=-4..4, axes=boxed):

#### **To plot the set of points on the path as a straight line and assign it to -:**

• At the prompt, enter the following and press ENTER. path3d := pointplot3d(listpoints3d, style=line, color=red):

**To plot the starting point of the skier and assign it to** skier:

<span id="page-20-6"></span><span id="page-20-4"></span>• At the prompt, enter the following and press ENTER. skier := pointplot3d(convert(point3d[1],list), symbol=cross, symbolsize=50,color=yellow):

#### **To view all three elements at once:**

<span id="page-20-7"></span><span id="page-20-2"></span>• At the prompt, enter the following and press ENTER. display(mountain, skier, path3d);

#### **To rotate the surface of the plot to see the path:**

- 1. Click the plot to select it.
- 2. Place the pointer on the plot.
- 3. Drag the plot in any direction. The surface rotates.

<span id="page-21-2"></span><span id="page-21-1"></span>Your plot should look similar to that shown in [Figure](#page-21-0) 2-C. For a list of all the different types of plots, refer to  \$(*Introduction to the plots package*). For overview information on plots, refer to ?worksheet , plotinterface (Overview of Plotting). For information on different plot options, refer to ?plot, options (plot[options]) and ?plot3d, option (plot3d[option]).

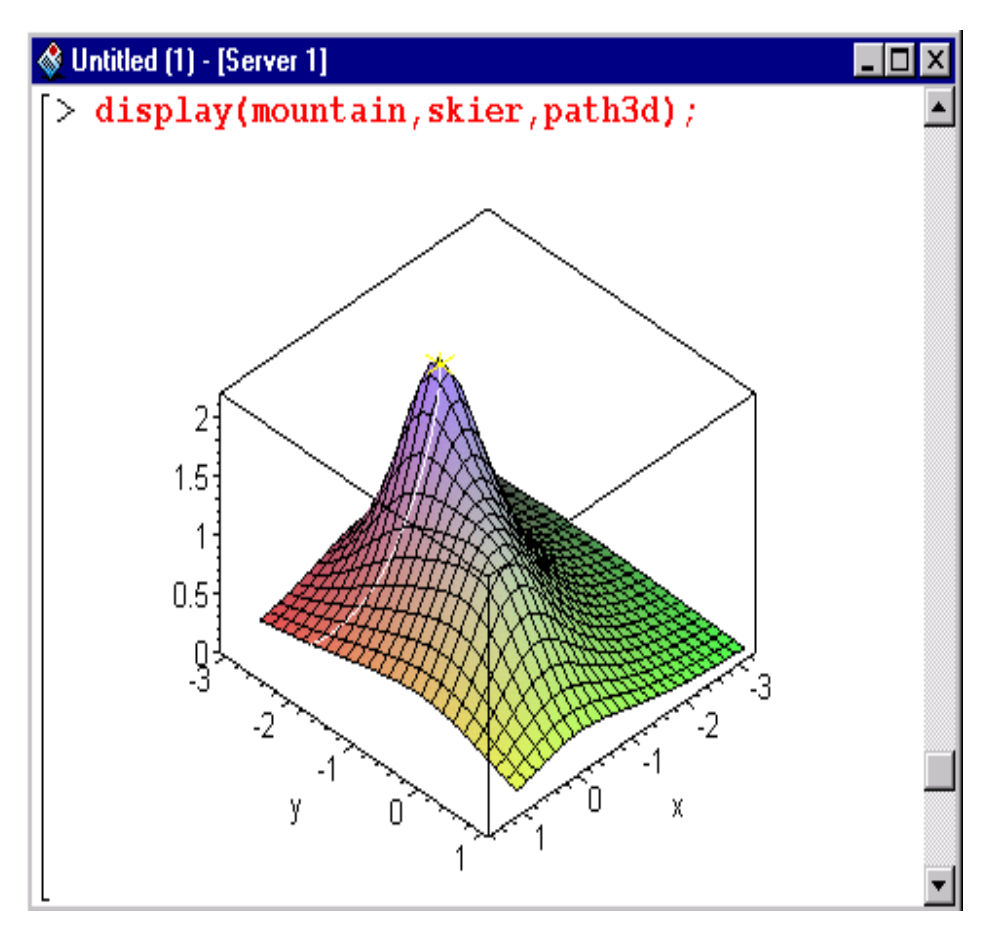

<span id="page-21-0"></span>**Figure 2-C** The skier's starting position, the path, and the hill

Similarly, you can display a contour plot with the skier's path.

### **2.6 Documenting Your Work**

<span id="page-22-6"></span><span id="page-22-4"></span>You can document the steps you take to solve a problem by adding some text to your worksheet. You can then format the text by using predefined styles, or defining and using custom styles. In addition, you can insert formatted mathematics in your text.

### <span id="page-22-1"></span>**Adding Text**

<span id="page-22-5"></span>Add a title and text to your worksheet to describe the problem that you are solving. You can also add text in other locations in the worksheet to describe how you are solving the problem.

#### **To add a title to your worksheet:**

- <span id="page-22-3"></span><span id="page-22-2"></span><span id="page-22-0"></span>1. Insert a new execution group at the top of the worksheet: place the insertion point on the top line, and from the **Insert** menu, select **Execution Group**, then **Before Cursor**.
- 2. Click  $\|T\|$  (or from the **Insert** menu, select **Text**) to add text rather than a Maple command.
- 3. From the styles drop-down box on the left side of the context bar, select **Title**.
- 4. Enter the following text as the title of the worksheet. The Skier's Path
- 5. Insert another execution group after the title. From the **Insert** menu, select **Text**.
- 6. From the styles drop-down box, select **Author**. Enter your name.

<span id="page-23-5"></span>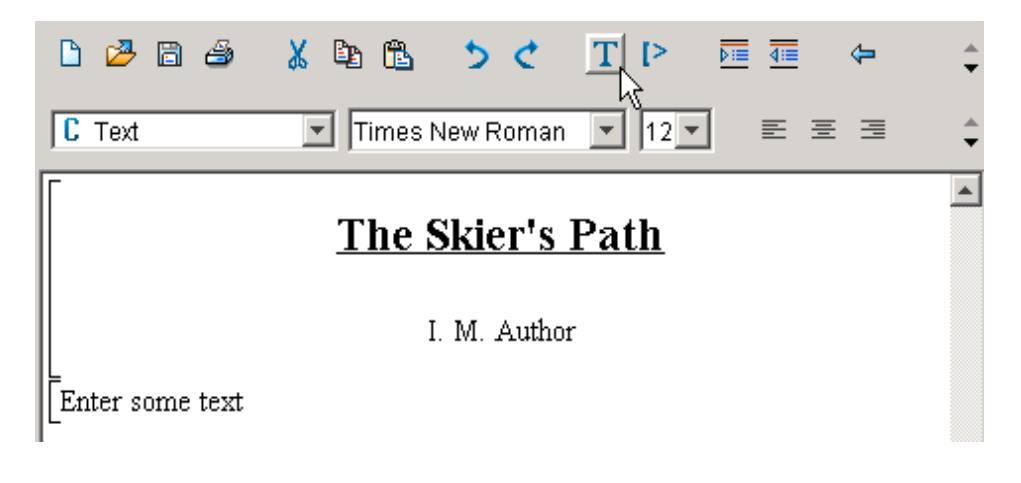

<span id="page-23-0"></span>**Figure 2-D** Worksheet with a title; context bar for text

It is possible to redefine the styles (alignment, font, underlining, and so on). **For more information, refer to** ?worksheet,documenting,styles (*Overview of Maple Text Styles*).

#### **To add a text description to the worksheet:**

- <span id="page-23-6"></span><span id="page-23-1"></span>1. Place the insertion point on the first input command (the  $w$  ith command).
- <span id="page-23-4"></span>2. From the **Insert** menu, select **Execution Group**, then **Before Cursor**. A new prompt appears.
- 3. Click  $\|T\|$  (or from the **Insert** menu, select **Text**) to add text.
- 4. Enter the following sentences.

<span id="page-23-2"></span>A skier has made her way to the top of a mountain. She wants to take the steepest path down, which she can find by performing the calculations outlined in this worksheet.

#### **To add formatted math to the text:**

- <span id="page-23-3"></span>1. To add another paragraph and a blank line to the worksheet, press ENTER twice.
- 2. Enter the following text.

```
Suppose that the height at a point (x,y) of the hill is given by
f=3/(1+x^2+y^2)/(1/4+1/2*(x+1)^2+1/2*(y+2)^2), in thousands of
feet.
```
- 3. Highlight the equation.
- 4. From the **Format** menu, select **Convert to**, then **Standard Math**. The equation appears in standard math notation.

Your worksheet should resemble that shown in [Figure](#page-24-0) 2-E.

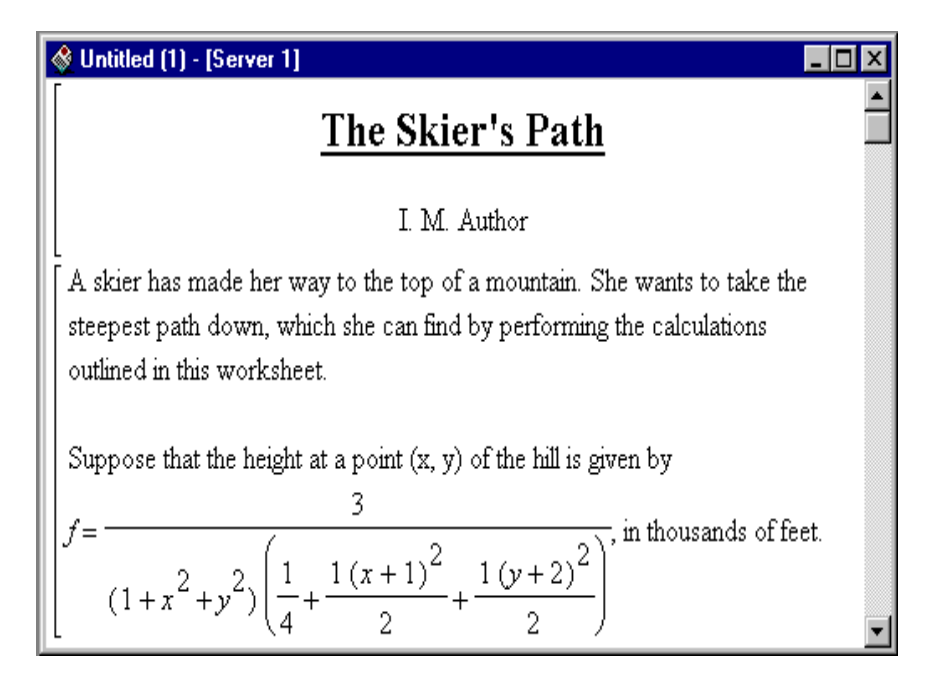

<span id="page-24-2"></span><span id="page-24-0"></span>**Figure 2-E** Text description with formatted math

#### <span id="page-24-7"></span><span id="page-24-5"></span>**Structuring the Worksheet with Sections**

<span id="page-24-6"></span><span id="page-24-4"></span><span id="page-24-3"></span>You can add sections to your worksheet to group various elements. When you enclose elements in a section (or indent them), Maple automatically inserts a place for a section title.

#### **To add and title a section:**

- <span id="page-24-1"></span>1. Select the first two paragraphs in the worksheet. (They begin with "A skier …" and end with "… in thousands of feet.")
- 2. Click  $\left| \right|$  (Indent) on the toolbar. A large range bracket topped by a little square appears to the left of the two paragraphs you selected.
- 3. Click to the right of the  $\Box$  box, and enter the title of the section. Problem Description

Compare your worksheet to [Figure](#page-25-0) 2-F on [page](#page-25-0) 22. You can continue to document each step in the problem. For more information about sections, refer

**to** ?worksheet,documenting,structuring2 (*Structure Worksheets with Sections*).

| Untitled (1) - [Server 1]  |                                                                                                    |  |
|----------------------------|----------------------------------------------------------------------------------------------------|--|
|                            | The Skier's Path                                                                                                    |  |
|                            | I. M. Author                                                                                                    |  |
| $\Box$ Problem Description |                                                                                                    |  |
|                            | A skier has made her way to the top of a mountain. She wants to take the<br>steepest path down, which she can find by performing the calculations<br>outlined in this worksheet. |  |
|                            | Suppose that the height at a point $(x, y)$ of the hill is given by                                                                                                    |  |
|                            | $\overline{\phantom{x}}$ , in thousands of feet.<br>$\left  \int_0^{1} \frac{1}{(1+x^2+y^2)\left(\frac{1}{4}+\frac{1(x+1)^2}{2}+\frac{1(y+2)^2}{2}\right)}\right $               |  |

<span id="page-25-5"></span><span id="page-25-0"></span>**Figure 2-F** Worksheet with a titled section

#### <span id="page-25-6"></span><span id="page-25-2"></span>**Adding Numbers**

If you plan to print your worksheet, you may find it useful to add page numbers to the bottom of the page.

**To add page numbers (centered at the bottom of the page):**

- <span id="page-25-4"></span>1. From the **Format** menu, select **Page Numbers**.
- <span id="page-25-1"></span>2. In the **Page Number** dialog:
	- a) Select the **Show Page Numbers** check box.
	- b) Under **Vertical location**, leave the default selection at **Bottom**.
	- c) Under **Horizontal location**, click **Center**.
	- d) Click **OK**.

<span id="page-25-3"></span>For more information about the page number options, refer to ?worksheet,documenting,pagenumbers (Page Numbers).

#### **To save your worksheet:**

<span id="page-26-13"></span><span id="page-26-11"></span>• From the **File** menu, select **Save**. If you have not saved it previously, you are prompted for a file location and name that ends with  $\ldots \cong$  (for Maple worksheet). The **Save As Maple 8 Worksheet(.mws)** option exists for cases where the worksheet also needs to be read by older releases of Maple; it creates a worksheet in the . mws format.

<span id="page-26-2"></span><span id="page-26-1"></span>Note: Maple worksheets use an . mw file extension. Previous releases of Maple created worksheets as . mws files. The two formats are different, but Maple can open and run both file types. Older worksheets may not behave exactly as they do in the version in which they were created because improvements to the system sometimes result in different forms of responses.

### <span id="page-26-3"></span><span id="page-26-0"></span>**2.7 Exporting to HTML**

<span id="page-26-12"></span><span id="page-26-10"></span><span id="page-26-9"></span><span id="page-26-8"></span><span id="page-26-7"></span><span id="page-26-6"></span><span id="page-26-5"></span><span id="page-26-4"></span>You can export your worksheet as an HTML file. (Maple worksheets can also be exported to HTML with MathML, LaTeX, Maple text, Plain text, Rich Text Format (RTF), Maplet applications, and Maple Input. For more information, **refer to** ?worksheet,managing,export (*Export a Worksheet*).)

#### **To export a worksheet as HTML:**

- 1. Open the worksheet to export.
- 2. From the **File** menu, select **Export As**. The **Export As** dialog opens.
- 3. Specify **HTML** as the file type.
- 4. Specify a path and folder for the file.
- 5. Enter a filename.
- 6. Click **Export**. The **HTML Options** dialog opens.
- 7. In the **Image Subdirectory** field, enter the pathname for the directory where the exported images are to be saved. Each image is saved in its own GIF file. All image directories are relative to the document. The default directory is **images**, and it is located under the same directory that was selected for the HTML document.
- 8. To export the worksheet as an HTML document with frames, select the **Use Frames** check box. If you prefer that the links be at the top of the page, separated by a horizontal rule, clear the **Use Frames** check box.
- 9. You can export mathematical expressions in various forms. Select **GIF**

images, **MathML1.0, MathML2.0,** or **MathML2.0 with WebEQ**™. 10.Click **OK**.

The HTML file is created. You can then open it in your Web browser.

For more information on how to export worksheets to HTML, refer to ?worksheet, managing, exportHTML (*Export as HTML or HTML with MathML*). For information on how Maple translates the worksheet to HTML, refer to ?worksheet,managing,exporttoHTML (*Translation of Maple Worksheets to HTML or HTML with MathML*).

## <span id="page-28-1"></span>**3 Getting More Information**

This gui[de](#page-28-1) [is a brief introduction to th](#page-28-1)e Maple program. Maple has many other features, such as spreadsheets, a Microsoft® Excel link, and a  $MATLAB^{\circledast}$  link. To learn more, you can use the Maple help system, read the Maple manuals, and access other online resources.

## <span id="page-28-5"></span><span id="page-28-0"></span>**3.1 The Help System<sup>1</sup>**

<span id="page-28-4"></span>The Maple program provides a custom help system consisting of almost 4000 reference pages. The help system is a convenient resource for determining the syntax of Maple commands and for learning about the features of the Maple program.

#### <span id="page-28-3"></span>**Maple Help Pages**

<span id="page-28-6"></span><span id="page-28-2"></span>The Maple help system opens in a separate window. The window has two panes. The left pane contains the Help Navigator, while the right pane displays the help page. Most help pages in the Maple program are command reference pages, such as the one shown in [Figure](#page-29-0) 3-A on [page](#page-29-0) 26.

<sup>1.</sup>This manual describes the standard worksheet interface help system. For information about the classic worksheet interface help system, refer to the ?worksheet/reference/HelpGuide help page.

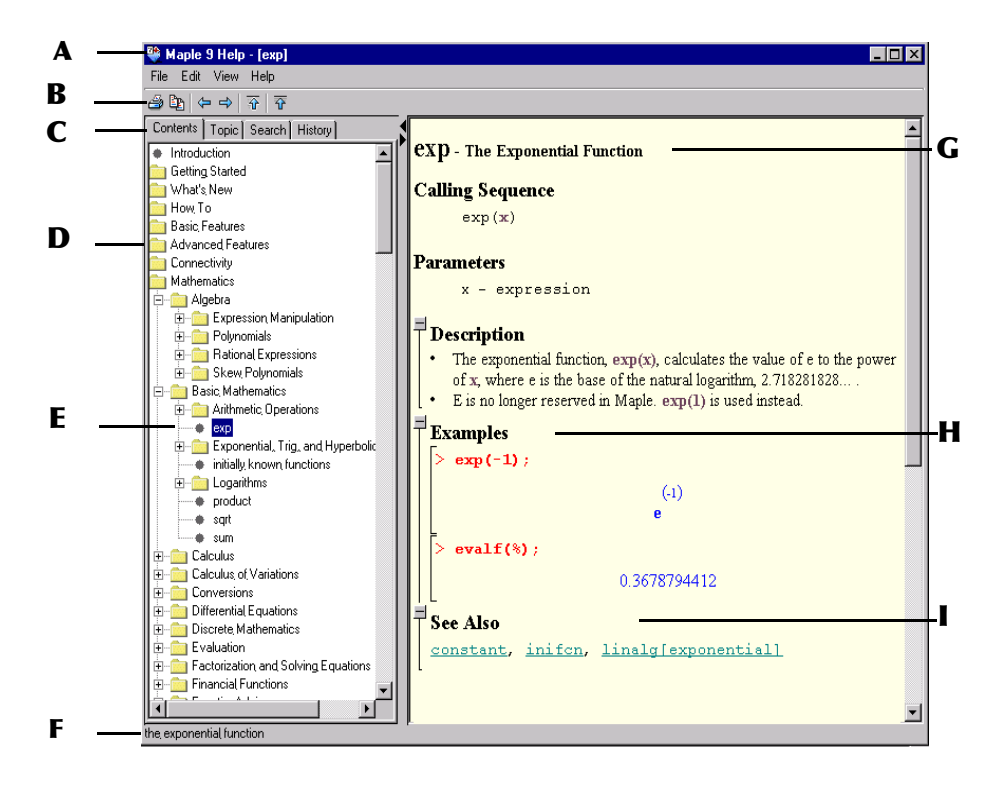

<span id="page-29-0"></span>**Figure 3-A** Sample Help page

#### <span id="page-29-2"></span><span id="page-29-1"></span>**Table 2: Help System**

#### **A Help Page Name**

<span id="page-29-6"></span>Help page name in square brackets.

#### **B Toolbar**

<span id="page-29-3"></span>A toolbar containing shortcut buttons: Print an active worksheet, copy selection to clipboard, go back or forward in hyperlink history, go to the parent help page, or view the introduction to Maple help page.

#### **C Help Navigator Tabs**

**Contents** displays a structured list of all topics in the help system. **Topic** reveals a list of matching topics.

**Search** reveals a list of topics based on keyword frequency.

<span id="page-29-5"></span>**History** reveals the last ten help pages visited.

#### **D Topic folders**

<span id="page-29-4"></span>A folder icon indicates that a topic can be expanded into subtopics.

#### **E Bullet**

Click a topic preceded by a bullet to open the corresponding help page.

#### <span id="page-30-1"></span>**Table 2: Help System**

#### **F Description**

Brief description of help page.

#### **G Help Page Title**

Help page name and a brief description.

#### **H Examples**

Sample uses of the Maple command. To copy all the examples, from the **Edit** menu in the Help window, select **Copy Examples**. You can then paste the examples into a worksheet and execute them.

#### **I See Also**

<span id="page-30-3"></span>Hyperlinks to related topics.

#### **Getting Help**

The Maple program provides many ways of accessing the information in the help system.

- The ?topic\_name help command in a worksheet displays the help page of a specified command or topic in the Help system.
- **Table of Contents** in the worksheet **Help** menu opens the Help system with the **Contents** tab active in the Help Navigator.
- **Topic Index** in the worksheet **Help** menu opens the Help system with the **Topic** tab active in the Help Navigator.
- <span id="page-30-5"></span>• **Search** in the worksheet **Help** menu opens the Help system with the **Search** tab active in the Help Navigator.
- <span id="page-30-2"></span>• The worksheet toolbar also contains a Help icon  $\frac{1}{2}$  to activate the Help system.

<span id="page-30-4"></span><span id="page-30-0"></span>**Help command** If you know, or can guess, the name of a help page, you can access it by using the ?topic\_name help command. It is the most direct method of obtaining help. To use the help command, at the prompt, enter a question mark followed by the command or topic for which you want help and press ENTER. Note that you are not required to terminate a help command with a semicolon or a colon. For more information, refer to ?help (help).

<span id="page-30-6"></span>**Help Navigator** The Help Navigator contains four tabs: **Contents**, **Topic**, **Search**, and **History**. Intermediate search results are displayed in the Help Navigator pane.

- A folder icon indicates that a topic can be expanded into subtopics.
- Clicking a topic preceded by a bullet displays the associated help page.
- <span id="page-31-4"></span>• **Contents** displays a structured list of all topics in the help system. For more information, refer to ?worksheet, reference, browse (*Using the Table of Contents in the Help Navigator*).
- <span id="page-31-7"></span><span id="page-31-0"></span>• **Topic** searches reveal a list of matching topics displayed alphabetically as you enter the letters of the search topic word. Topic searches are not casesensitive. To search on a topic name, click the **Topic** tab in the Help Navigator. Enter your **Topic** word. For more information, refer to ?worksheet, help, topicsearch (Perform a Topic Search).
- <span id="page-31-6"></span>• **Search** reveals a list of topics based on keyword frequency. With this search, you can search on more than one word. However, the results may include pages that contain only one of the words listed in the search, and not all of them. Searches are not case-sensitive. To display a list of topics based on keyword frequency, click the **Search** tab in the Help Navigator. Enter your word(s) and press ENTER. For more information, refer to  (*Perform a Search*).
- <span id="page-31-5"></span><span id="page-31-3"></span>• **History** lists the last ten help pages visited, which can include pages from previous Maple sessions. Note that these pages are included only if available based on **libname**.

For additional information about the Help system, refer to ?worksheet,reference,HelpGuide (*Using Help*).

### **3.2 Manual Set**

<span id="page-31-9"></span>The Maple software comes with the following manuals.

<span id="page-31-12"></span><span id="page-31-11"></span><span id="page-31-10"></span><span id="page-31-8"></span><span id="page-31-2"></span><span id="page-31-1"></span>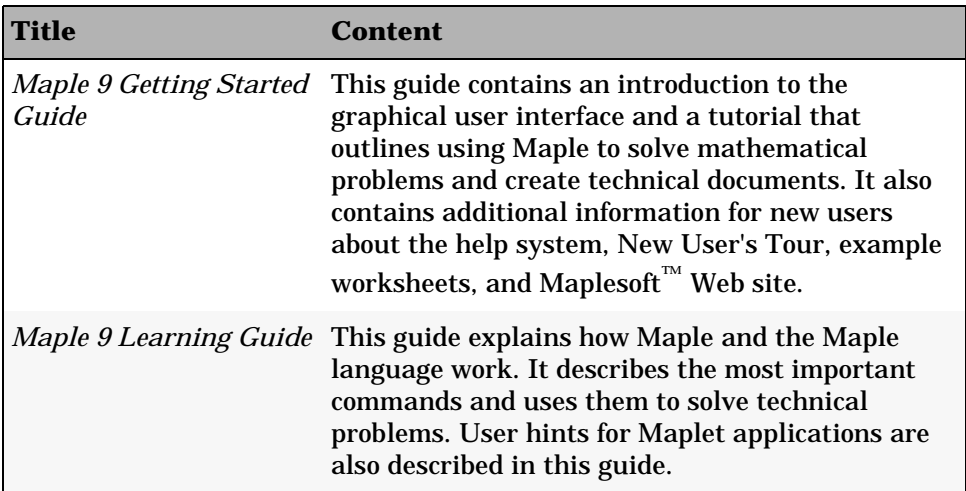

<span id="page-32-11"></span><span id="page-32-8"></span><span id="page-32-7"></span><span id="page-32-5"></span><span id="page-32-3"></span>

| <b>Title</b>                                           | Content                                                                                                    |
|--------------------------------------------------------|----------------------------------------------------------------------------------------------------|
| Maple 9 Introductory<br>Programming Guide <sup>1</sup> | This guide introduces the basic Maple<br>programming concepts, such as expressions, data<br>structures, looping and decision mechanisms,<br>procedures, input and output, debugging, and the<br>Maplet User Interface Customization System. |
| Maple 9 Advanced<br>Programming Guide <sup>1</sup>     | This guide extends the basic Maple programming<br>concepts to more advanced topics, such as modules,<br>input and output, numerical programming,<br>graphics programming, and compiled code.                                                |

<span id="page-32-10"></span><span id="page-32-6"></span><span id="page-32-0"></span><sup>1.</sup> The Student Edition does not include the *Maple 9 Introductory Programming Guide* and the *Maple 9 Advanced Programming Guide*. These programming guides can be purchased from school and specialty bookstores or directly from Maplesoft.

### <span id="page-32-15"></span>**3.3 Tutorials**

Maple provides three tutorials that can be accessed from the **New User** submenu of the **Help** menu: **Full Tour**, **Quick Tour**, and **Basic How To**.

- <span id="page-32-14"></span><span id="page-32-9"></span><span id="page-32-2"></span>• When you select the **Full Tour** menu item, the **New User's Tour** opens. This tour is a set of interactive worksheets that you can use to learn about the Maple program. The worksheets present commands that every user should know. The tour covers many areas of the Maple program, such as the worksheet environment, numerical calculations, algebraic computations, graphics, calculus, differential equations, linear algebra, finance and statistics, programming, and the Maple help system. The **New User's Tour** is easy to follow and a single topic takes approximately 15 minutes to complete.
- <span id="page-32-16"></span><span id="page-32-12"></span>• When you select the **Quick Tour** menu item, the **Quick New User's Tour** worksheet opens. This worksheet is a subset of the **Full Tour**. You can execute the worksheet or simply glance at the content. The tour takes approximately 10 minutes to complete.
- <span id="page-32-13"></span><span id="page-32-4"></span><span id="page-32-1"></span>• When you select the **Basic How To** menu item, the **How to Perform Basic Tasks** worksheet opens. This worksheet serves as a review of common commands and guidelines for using the Maple program. You may choose to return to this reference in future Maple program sessions.

<span id="page-33-11"></span>**To access the tutorials:**

<span id="page-33-0"></span>• From the **Help** menu, select **New User** and then **Full Tour, Quick Tour**, or **Basic How To**. Each tutorial is an active worksheet and as such opens in a worksheet window.

### <span id="page-33-15"></span><span id="page-33-5"></span>**3.4 Example Worksheets**

The example worksheets (about 100) contain examples from the Maple programming language and from many different areas of mathematics, such as algebra, geometry, discrete mathematics, integration, integral transforms, differential equations, general symbolics, general numerics, and mathematical visualization.

**To see the contents of the set of example worksheets:**

• At the prompt, enter ?examples, index and press ENTER.

### <span id="page-33-14"></span><span id="page-33-8"></span><span id="page-33-4"></span>**3.5 Web Sites**

The Maplesoft Web site has, among other things, information on products, support, and services.

#### **To visit the Maplesoft Web site:**

- <span id="page-33-13"></span><span id="page-33-9"></span><span id="page-33-2"></span>• In your Web browser, enter this URL: www.maplesoft.com,  $\mathop{\mathrm{or}}$
- <span id="page-33-6"></span><span id="page-33-3"></span>• From the **Help** menu in your Maple 9 worksheet, select **Maple on the Web**, and **Product and Company Info**.

The Maple Application Center™ includes a forum for sharing solutions, demonstrations of Maple PowerTools, and an online tutorial.

#### **To visit the Maple Application Center Web site:**

- <span id="page-33-12"></span><span id="page-33-7"></span><span id="page-33-1"></span>• In your Web browser, enter this URL: www.mapleapps.com, or
- <span id="page-33-10"></span>• From the **Help** menu in your Maple 9 worksheet, select **Maple on the Web,** and **Maple Application Center.**

The Student Center includes course help, Maple tutorials, and Maple graphics.

#### **To visit the Student Center Web site:**

- <span id="page-34-2"></span><span id="page-34-1"></span><span id="page-34-0"></span>• In your Web browser, enter this URL: www.maple $4$ students.com, $\bm{{\rm or}}$
- <span id="page-34-3"></span>• From the **Help** menu in your Maple 9 worksheet, select **Maple on the Web**, and **Student Center**.

## **Index**

#### **Symbols**

 operator, [13](#page-16-0)  $:=$  operator, [11](#page-14-0) ; terminator, [6](#page-9-1) command, [4,](#page-7-0) [27](#page-30-0)

#### **A**

accessing help, [27](#page-30-1) tutorials, [30](#page-33-0) address of Application Center Web site, [30](#page-33-1) Maplesoft Web site, [30](#page-33-2) Student Center Web site, [31](#page-34-0) *Advanced Programming Guide*, [29](#page-32-0) Application Center, [30](#page-33-3) arrays converting to a list, [17](#page-20-0) assign command, [13](#page-16-1) assigning names, [11](#page-14-1) axes of plots, [11](#page-14-2)

#### **B**

[bar.](#page-5-0) *See* toolb[ar or context bar](#page-32-1) basic how to, 29 bracket, [4](#page-7-1) buttons Indent, [21](#page-24-1) short cuts, [3](#page-6-1), [26](#page-29-1)

#### **C**

case-sensitive commands, [9,](#page-12-1) [28](#page-31-0) centering page numbers, [22](#page-25-1) classic worksheet interface, [1](#page-4-1) command-line interface, [1](#page-4-2) commands

case-sensitivity, [9](#page-12-2) help, [4](#page-7-2), [27](#page-30-2) how to enter, [5](#page-8-0) in packages, 9 reference pages, [25](#page-28-2)[–](#page-12-3)[26](#page-29-2) computations, num[eric and symbolic](#page-33-4), [1](#page-4-3) contact Maplesoft, 30 context bar, [3,](#page-6-2) [20,](#page-23-0) [26](#page-29-3) context-sensitive menus, [11](#page-14-3) contourplot command, [14](#page-17-1) convert command, [17](#page-20-1)

#### **D**

derivatives, partial, [12](#page-15-1) diff command, [12](#page-15-2) display command, [17](#page-20-2) ditto operator, [13](#page-16-2)

#### **E**

equations, solving, [13](#page-16-3) eval command, [16](#page-19-0) example worksheets, [30](#page-33-5) execution group, [4](#page-7-3), [19](#page-22-0)[–20](#page-23-1) exporting worksheets, [23](#page-26-0) Expression palette, [4–](#page-7-4)[6](#page-9-2) expressions entering, [5](#page-8-1), [7](#page-10-1) referring to, [11](#page-14-4)

#### **F**

file extension mw, [23](#page-26-1) mws, [23](#page-26-2) [floating toolbars.](#page-8-2) *See* palette for loops, [16](#page-19-1) formatted math, [20](#page-23-2)[–21](#page-24-2) Full New User's Tour, [2,](#page-5-1) [29](#page-32-2)

#### **G**

*Getting Started Guide*, [28](#page-31-1) guides, [28–](#page-31-2)[29](#page-32-3)

#### **H**

headings sections, [21](#page-24-3) worksheets, [19](#page-22-1) help, [25–](#page-28-3)[28](#page-31-3) accessing, [27](#page-30-3) command, [4,](#page-7-5) [27](#page-30-4) contents tab, [28](#page-31-4) history tab, [28](#page-31-5) icon, [27](#page-30-5) navigator, [27](#page-30-6) pages, 4 sample page, [25](#page-28-4)[–](#page-7-6)[26](#page-29-2) search tab, [28](#page-31-6) topic tab, [28](#page-31-7) How to Perform [Basic Tasks](#page-26-3), [29](#page-32-4) HTML export, 23

#### **I**

indenting worksh[eet elements](#page-4-4), [21](#page-24-4) installing Maple, 1 integrals, entering, [5](#page-8-3) interfaces various, [1](#page-4-5) versions, [1](#page-4-6) Introduction page, [2](#page-5-2) *Introductory Programming Guide*, [29](#page-32-5)

#### **K**

keyboard commands, [5](#page-8-4)

#### **L**

LaTeX, [23](#page-26-4) launching Maple, [1](#page-4-7)[–2](#page-5-3) *Learning Guide*, [28](#page-31-8) licensing Maple, [1](#page-4-8) list, [17](#page-20-3)

#### **M**

manuals, [28–](#page-31-9)[29](#page-32-6) *Maple Adv[anced Programming](#page-32-7)  Guide*, 29 Maple Application Center, [30](#page-33-6) *Maple Getting Started Guide*, [28](#page-31-10) Maple help, [25](#page-28-5)[–28](#page-31-3) Maple input, [3](#page-6-3), [23](#page-26-5), [26](#page-29-4) *Maple Learning Guide*, [10](#page-13-0), [28](#page-31-11)

Maple Notation, [6](#page-9-3) Maple output, [4](#page-7-7) Maplesoft Applicati[on Center Web site](#page-33-8), [30](#page-33-7) contact, 30 Student C[enter Web site](#page-33-9), [31](#page-34-1) Web site, 30 Maplet applications, [23](#page-26-6), [28](#page-31-12) user interf[ace customization](#page-32-8)  system, 29 Maple text, [23](#page-26-7) Maple window, [2](#page-5-4)[–3](#page-6-4) mathematical [expressions](#page-10-1) entering, [5](#page-8-5), 7 referring to, [11](#page-14-4) mathemat[ics in text regions](#page-26-8), [20–](#page-23-3)[21](#page-24-2) MathML, 23 Matrix palette, [4](#page-7-8) menus, context-sensitive, [11](#page-14-5)

#### **N**

names assigning, [11](#page-14-6) new execution group, [19](#page-22-2)[–20](#page-23-1) New User's Tour, [2](#page-5-5)[,](#page-12-4) [29](#page-32-9) new worksheet, 9 numbering pages, [22](#page-25-2) numerical solutions, [1](#page-4-9)

#### **O**

options page numbers, [22](#page-25-3) plot, [17–](#page-20-4)[18](#page-21-1)

#### **P**

packages, [9](#page-12-5) page numbers, [22](#page-25-2) palette Expression, [4](#page-7-9)[–6](#page-9-4) general i[nformation](#page-7-10), [5–](#page-8-6)[7](#page-10-2) Matrix, 4 Symbol, [4–](#page-7-11)[6](#page-9-5) Vector, [4](#page-7-12) partial derivatives, [12](#page-15-1) plain text, [23](#page-26-9) plots adding axes, [11](#page-14-7) contour, [14](#page-17-2) entering, [11](#page-14-7) name assignments, [17](#page-20-5)

options, [17](#page-20-6)[–18](#page-21-2) rotating, [11,](#page-14-8) [17](#page-20-7) plots package, [10](#page-13-1) positioning page numbers, [22](#page-25-4) Programming Guides Advanced, [29](#page-32-10) Introductory, [29](#page-32-11) prompt, [4,](#page-7-13) [19–](#page-22-3)[20](#page-23-4)

#### **Q**

question mark  $(?)$  command, [4,](#page-7-14) [27](#page-30-0) Quick New User's Tour, [29](#page-32-12)

#### **R**

range brackets, [4](#page-7-15) range of plot axes, [11](#page-14-9) reference pages, [25](#page-28-6) right-click menus, [11](#page-14-3) rotating plots, [11](#page-14-8), [17](#page-20-7) RTF, [23](#page-26-10)

#### **S**

saving worksheets, [23](#page-26-11) section heading, [3](#page-6-5), [26](#page-29-5) in a worksheet, [21](#page-24-5)[–](#page-7-16)[22](#page-25-5) range bracket, 4 semicolon (;) terminator, [6](#page-9-1) sets, [13](#page-16-4) [shortcut buttons.](#page-6-6) *See* buttons shortcut menus, [11](#page-14-3) standard worksheet interface, [1](#page-4-10) Standard Math Notation, [4–](#page-7-17)[6](#page-9-6) starting Maple, [1](#page-4-11)[–2](#page-5-6) Student Center, [30](#page-33-10) symbolic solutions, [1](#page-4-12) Symbol palette, [4–](#page-7-18)[6](#page-9-7) syntax of commands, [5](#page-8-7) system of equations, solving, [13](#page-16-5)

#### **T**

text entry, [19](#page-22-4)[–21](#page-24-6)

titles sections, [21](#page-24-3) worksheets, [19](#page-22-1) toolbar main window, [3](#page-6-7), [20](#page-23-5), [26](#page-29-6) tutorials accessing, [30](#page-33-11) basic how to, [29](#page-32-13) full tour, [29](#page-32-14) help menu items, [29](#page-32-15) quick tour, [29](#page-32-16) **U**

URL of Application Center Web site, [30](#page-33-12) Maplesoft Web site, [30](#page-33-13) Student Center Web site, [31](#page-34-2) user interface elements, [2](#page-5-7)

#### **V**

Vector palette, [4](#page-7-19) versions, [1](#page-4-13)

#### **W**

Web site addresses, [30–](#page-33-14)[31](#page-34-3) window features, [2–](#page-5-8)[3](#page-6-4) with command,  $9-10$  $9-10$ , [20](#page-23-6) [word processing.](#page-22-5) *See* text entry worksheets adding text, [19](#page-22-6) classic, [1](#page-4-14) creating new, [9](#page-12-7) example, [30](#page-33-15) exporting to HTML, [23](#page-26-12) numbering pages, [22](#page-25-6) saving, [23](#page-26-13) sections, [21](#page-24-7)[–22](#page-25-5) standard, [1](#page-4-15) version, [1](#page-4-16)

#### **X**

x and y plot axes, [11](#page-14-10)